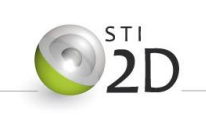

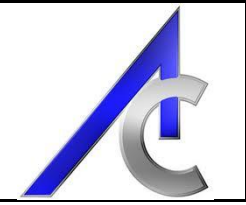

# Modèles liés

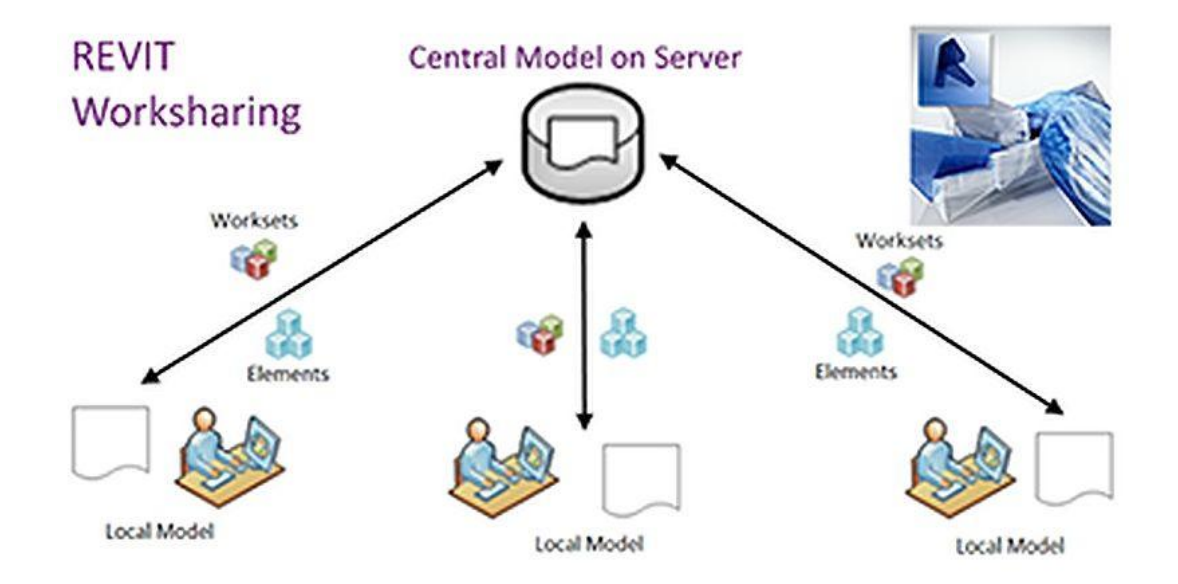

Eco quartier

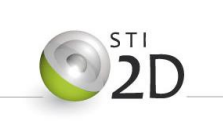

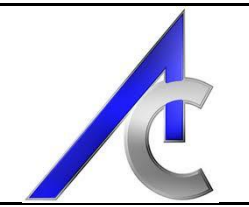

## **Sommaire**

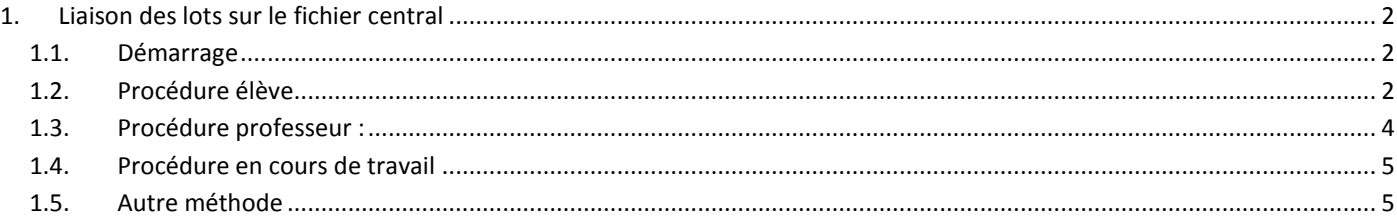

## <span id="page-1-0"></span>**1. Liaison des lots sur le fichier central**

#### <span id="page-1-1"></span>*1.1. Démarrage*

Note au professeur : Placer l'ensemble des fichiers dans un répertoire accessible par les élèves en lecture et écriture. Garder une arborescence logique et ne pas varier. Les fichiers liés gardent leur adresse informatique complète. Même si elle peut être modifiée, il est plus « facile » de fixer une base commune.

#### <span id="page-1-2"></span>*1.2. Procédure élève*

Ouvrir revit et créer un nouveau projet avec un gabarit architectural.

Dans l'onglet insérer, choisir lier REVIT et dans le panneau de choix de fichier, aller chercher le document « Projet central.rvt » se trouvant dans le répertoire « ecoquartier » lui-même dans le répertoire « eval traveleve » de votre classe.

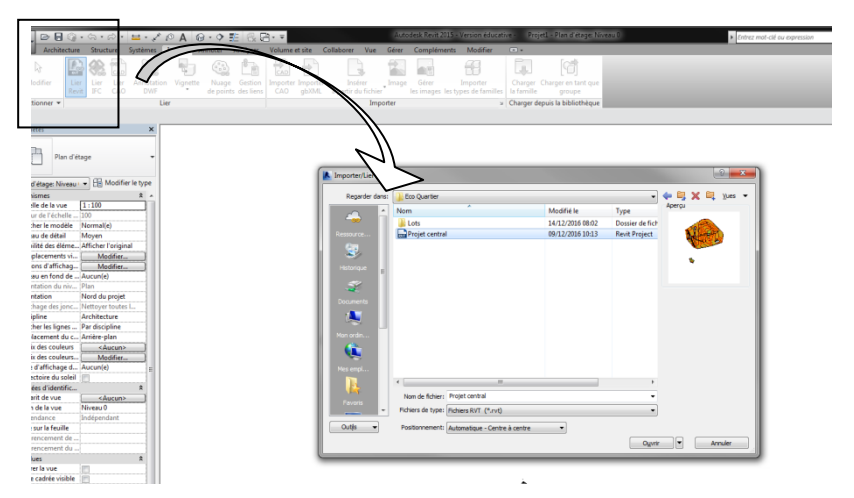

Rester avec une insertion centre à centre, cela importe peu pour l'instant et valider.

Se placer sur le plan masse et centrer votre vue. Les parcelles sont apparentes mais pas nommées (les annotations ne figure pas sur un fichier lié). Voici le plan de numérotation des lots :

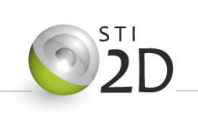

## PROJET FINAL - Séquence 1

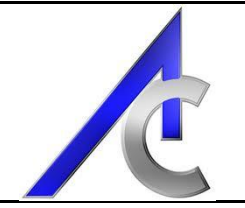

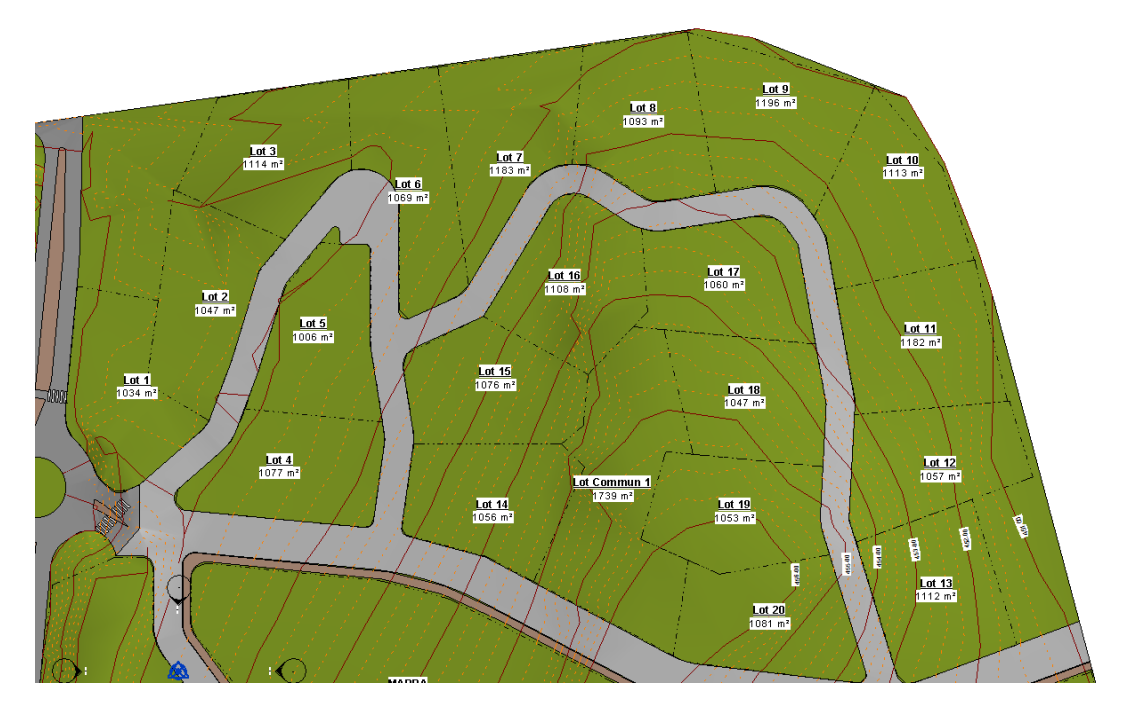

Il est maintenant nécessaire de centrer le fichier lié sur le lot dont vous avez la charge et ce par rapport aux vues et aux points de base du projet (rond et triangle). En exemple le lot 18 :

Faire tourner le fichier de telle sorte qu'il soit placé face principale du futur projet : (Ici la façade principale peut être orientée coté rue)

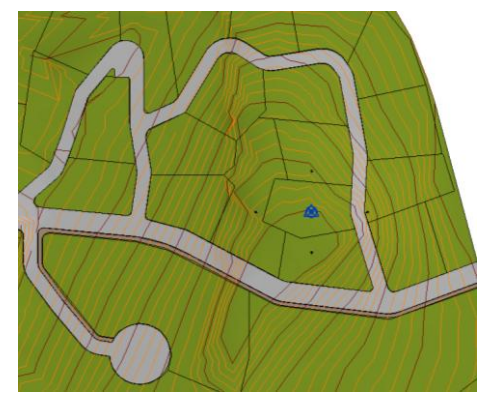

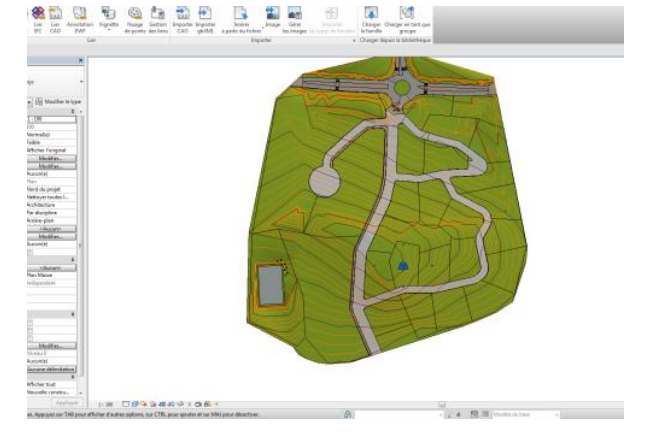

De la même manière, il est nécessaire de réaliser un pré-calage altimétrique. Se placer sur une élévation ou une coupe créée spécifiquement sur l'emplacement de votre parcelle et faire monter ou descendre le fichier lié afin que le niveau 0 (RdC) soit au niveau du sol :

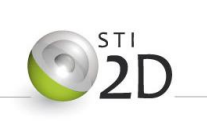

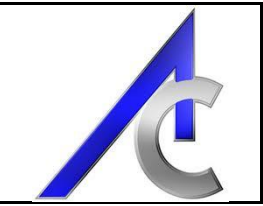

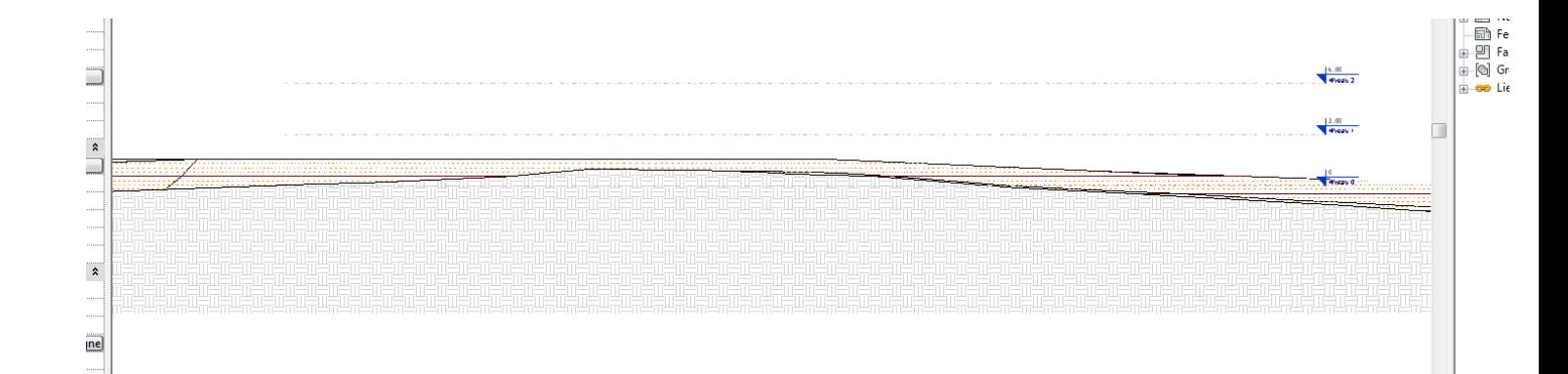

Toutes ces modifications peuvent être corrigées et actualisées à tout moment dans le projet avec la procédure que voici :

Revenir sur le plan masse et ouvrir l'onglet « gérer ». Dans l'icône Coordonnées, cliquer sur « importer les coordonnées » et **sélectionner** le fichier lié.

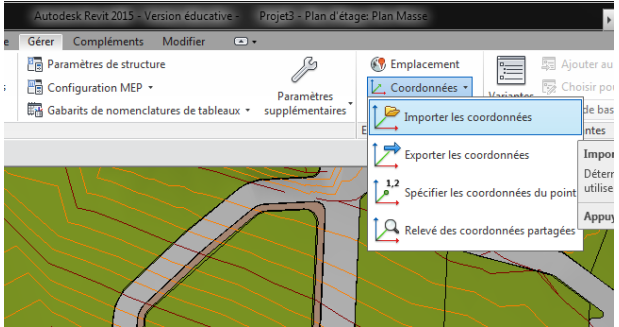

Le triangle du point topo du projet **a du se déplacer** automatiquement à l'endroit du projet central. Les deux fichiers sont maintenant coordonnés en position xyz.

Pour vérification**, créer un mur** et sauvegarder votre fichier avec comme nom « Lot x – Propriétaire / votre Nom » dans le répertoire spécifique commun ou se trouve déjà le fichier central.

#### <span id="page-3-0"></span>*1.3. Procédure professeur :*

Note au professeur :

Ouvrir le fichier central et lier l'ensemble des fichiers correspondants aux lots. A répéter autant de fois que d'élèves et de fichiers.

Attention à bien garder l'option à l'ouverture : « **Automatique – à l'emplacement partagé** »

Les murs des différents lots doivent apparaître au bon endroit et à la bonne altitude.

Une fois l'ensemble des fichiers liés, sauvegarder le fichier central.

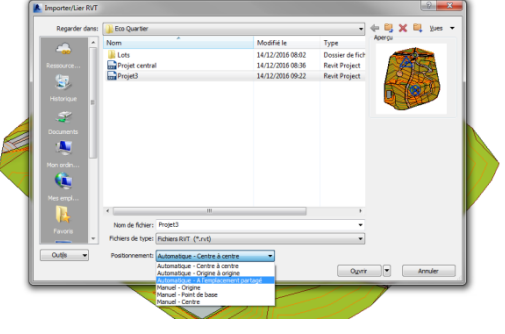

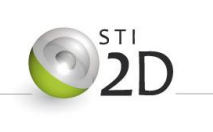

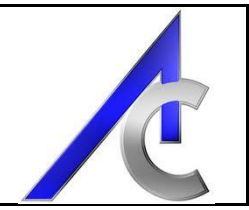

#### <span id="page-4-0"></span>*1.4. Procédure en cours de travail*

Pour actualiser la vue en cours de travail, aller dans l'onglet gérer et l'icône « gestion des liens ».

Dans le tableau spécifique aux fichiers revit, sélectionner l'ensemble (ou partiellement) des projets liés et cliquer sur recharger en bas de la fenêtre :

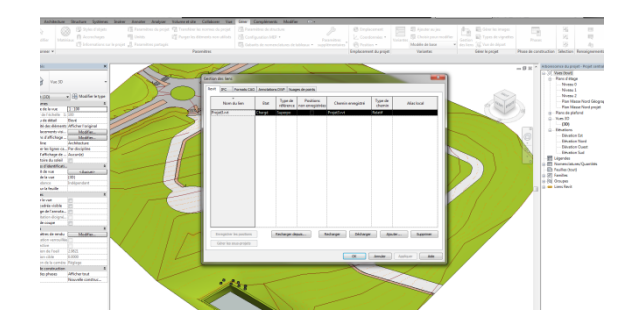

La vue doit s'actualiser avec l'ensemble des modifications **« Sauvegardées »** sur les fichiers liés. Il peut être judicieux de demander aux élèves d'effectuer des sauvegardes régulières afin de bien visualiser les avancements de chacun.

#### <span id="page-4-1"></span>*1.5. Autre méthode*

Dans un répertoire séparé, se trouvent l'ensemble des lots en fichiers uniques sous Revit. Ils ont le même point de base. Vous avez donc la possibilité de distribuer à chaque élève son fichier, donc son lot et sa zone de travail.

Le fichier central se construira de la même manière; c'est à dire en insérant chacun des fichiers avec comme seule différence de prendre l'option à l'origine du projet plutôt que par les coordonnées partagées.

Cette procédure a comme avantage, que les élèves pourront difficilement interférer avec l'ensemble du projet. L'inconvénient est lié à l'avantage. Ils n'auront pas accès aux zones communes et donc ne pourront pas aménager les autres surfaces (voir sujet partie 5).

*Remarque :* Une troisième méthode existe. Elle utilise le mode collaboratif autour du même fichier central à partir duquel des fichiers locaux sont créer et affectés aux élèves. Bien que fort sympathique, cette méthode est très risquée dans sa gestion des priorités et par le fait que là encore et plus que jamais, les élèves ont accès à l'ensemble du projet (y compris le travail des autres élèves).

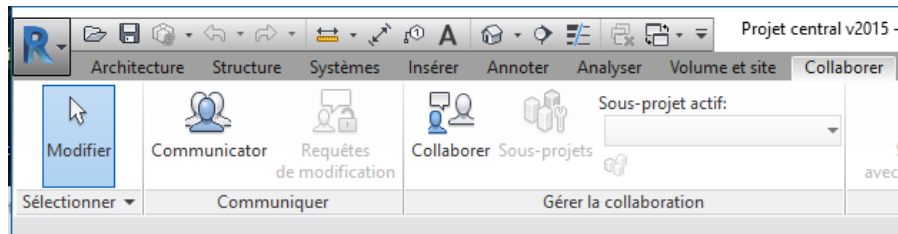

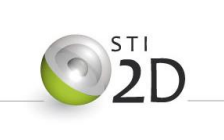

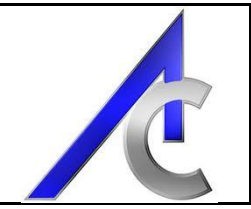

## **2. Conclusion**

Suite à la mise en pratique avec les élèves, voici quelques remarques qui vous permettront peut être de choisir votre démarche :

#### *2.1. Solution en coordonnées partagées :*

- La modification des surfaces topographique ne peut être réalisée que sur le fichier central. Solutions possibles :
	- o A tour de rôle, les élèves ouvrent le fichier central et modifient la topographie de leur lot. La procédure peut suivre celle présentée dans la partie Bioclim.
	- o Un élève est désigné comme responsable de l'aménagement extérieur et seul lui est responsable des modifications apportées au fichier central (procédure de travail particulière - Voir remarques générales sur le sujet).
- Calage et recalage des fichiers liés :
	- o Il est très important que le fichier lié de l'éco-quartier ne perde pas ses références (coordonnées partagées). Par conséquent, il ne faut surtout pas que les élèves le bouge de quelques manières que se soient. Donc, ce sont les niveaux et le projet qui peuvent-être déplacés et de nouvelles coordonnées propres au projet peuvent être mises en place.

#### *2.2. Solution en fichiers lots séparés et réassemblés :*

Non encore testé à ce jour. Cependant :

Avantage :

- Chaque élève possède sa parcelle et peut la modifier (y compris surface topographique).
- Assemblage du fichier central simple en coordonnées d'origine.
- Travail indépendant sur chaque lot donc peu de risque d'erreurs « collaboratives » voulues ou non.

Inconvénient :

Pas de visualisation de l'ensemble de la zone hormis sur le vidéo projecteur.

#### *2.3. Solution en fichiers central et locaux :*

Non encore testé à ce jour. Cependant :

Avantage :

Réel travail collaboratif sur un fichier unique.

Inconvénient :

 Il n'en reste pas moins que, comme indiqué plus haut, la gestion des priorités est dangereuse.